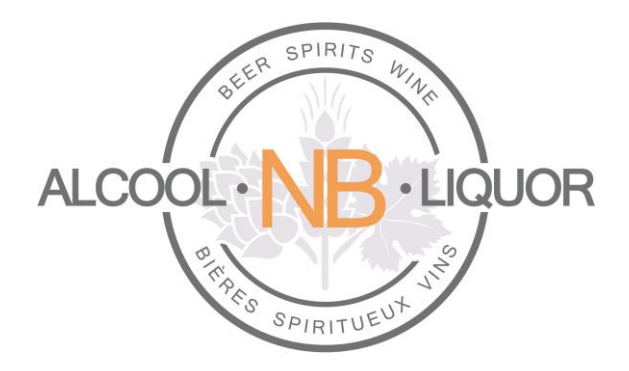

# *Online Ordering Platform*

# *For Agents*

Author: *ANBL 2.0 Team* Created: *March 29, 2016 Last Updated: June 27 2017* Version: *1.2*

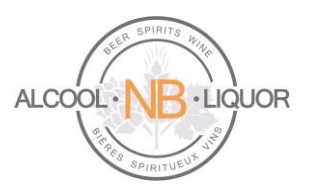

# Table of Contents

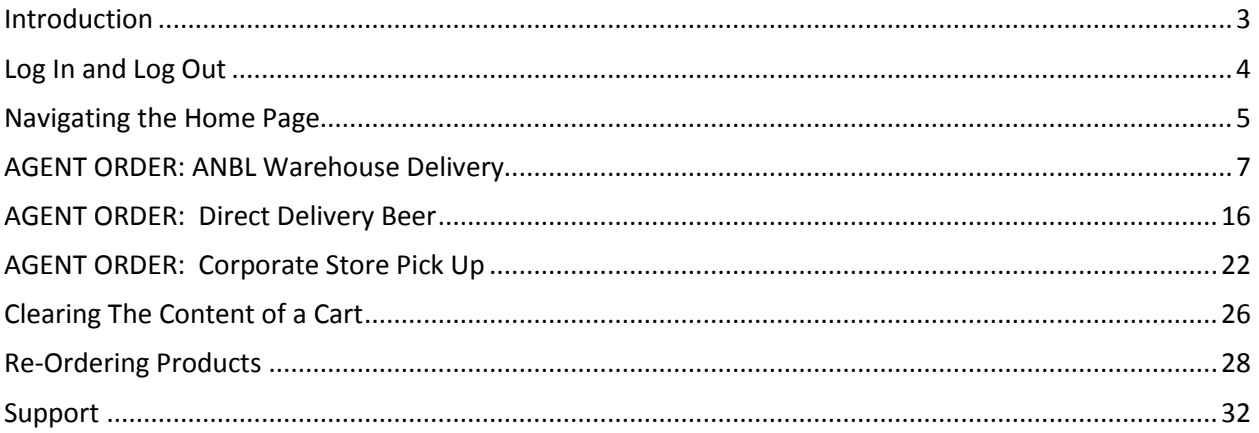

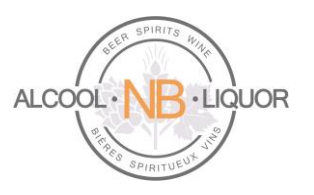

# <span id="page-2-0"></span>**Introduction**

This document describes the steps for Agents to place orders using ANBL's online ordering platform. Orders can be created and input any time of day from any location, using the Agent unique sign-on information.

Agents can place these types of orders:

- 1. ANBL Warehouse Delivery
- 2. Direct Delivery Beer
- 3. Corporate Store Pickup

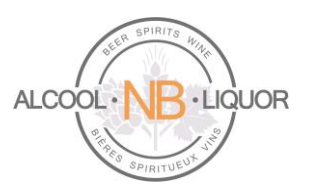

# <span id="page-3-0"></span>**Log In and Log Out**

# **To Log into k-ecommerce:**

1. User will access k-ecommerce web site: [https://orders-commandes.anbl.com](https://orders-commandes.anbl.com/)

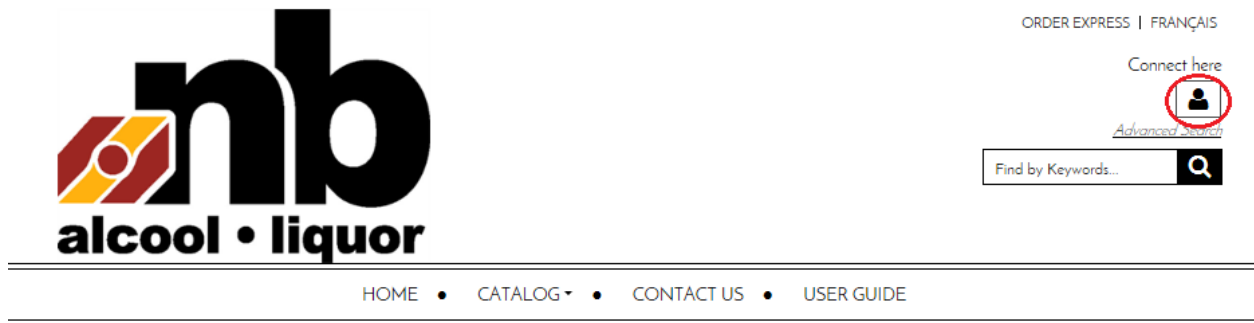

2. User will click on the Connect here icon and will select the "Open a Session" option from the drop down menu.

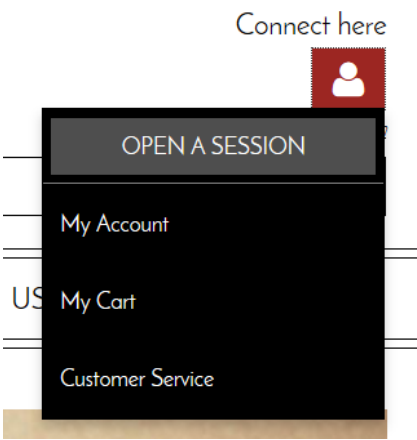

3. The user will enter their User Name and Password and click the LOGIN button. The user will receive an email inviting them to access the online ordering application. The Username is the Agent's unique Agent ID #. The email inviting the user to join the online ordering application will include a temporary password. Using this temporary password, the user will log into kecommerce for the first time.

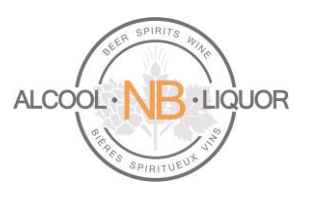

#### **RETURNING CUSTOMER?**

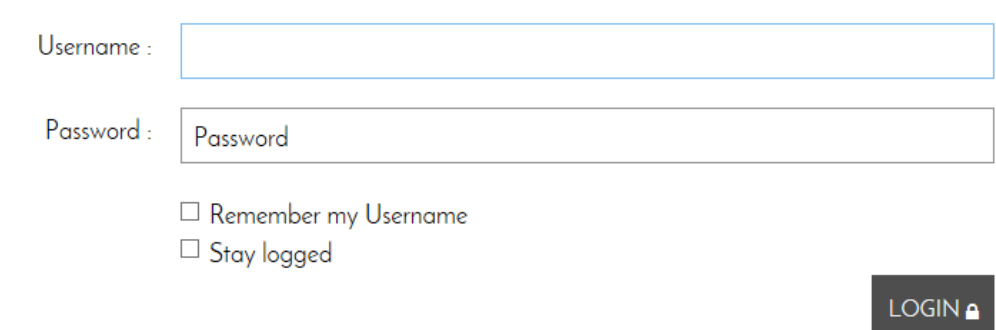

# **Log out of k-ecommerce:**

To log out the user simply clicks on the integral icon and selects Close your session from the drop down menu.

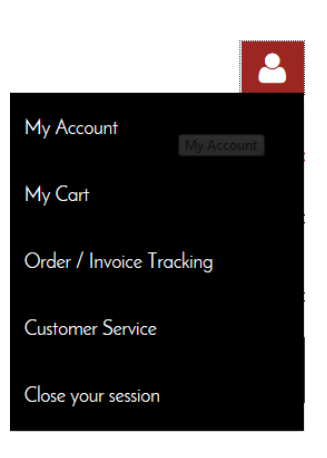

# <span id="page-4-0"></span>**Navigating the Home Page**

# **Select your language of choice:**

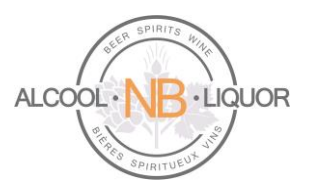

After the user logs into the system the first time they can change their preferred language of choice.

On the user's home page they can select English or Français on the top menu bar, changing the language of choice this way will cause the user to change to the preferred language of choice each time they log in.

# ORDER EXPRESS | FRANÇAIS

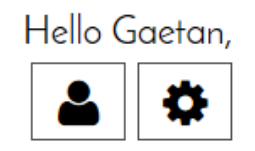

To make it a more permanent change the user can access the "My Profile" option located in the bottom of the home page:

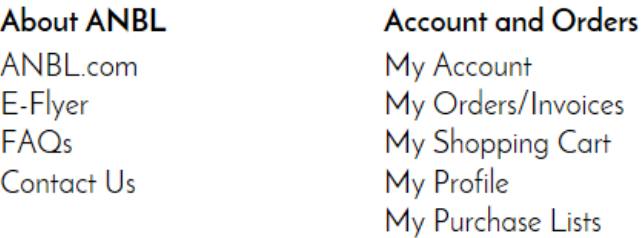

When "My Profile" has been selected the system will open the My Profile page, there the user can select their language of choice, changing it in this page will make it a permanent change, the user will not be required to change to their language of choice each time they log into the system.

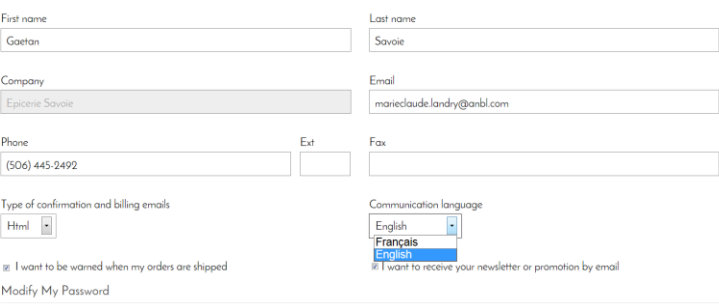

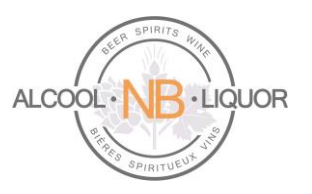

# <span id="page-6-0"></span>**AGENT ORDER: ANBL Warehouse Delivery**

Once logged into their account the user can select from the following menu options:

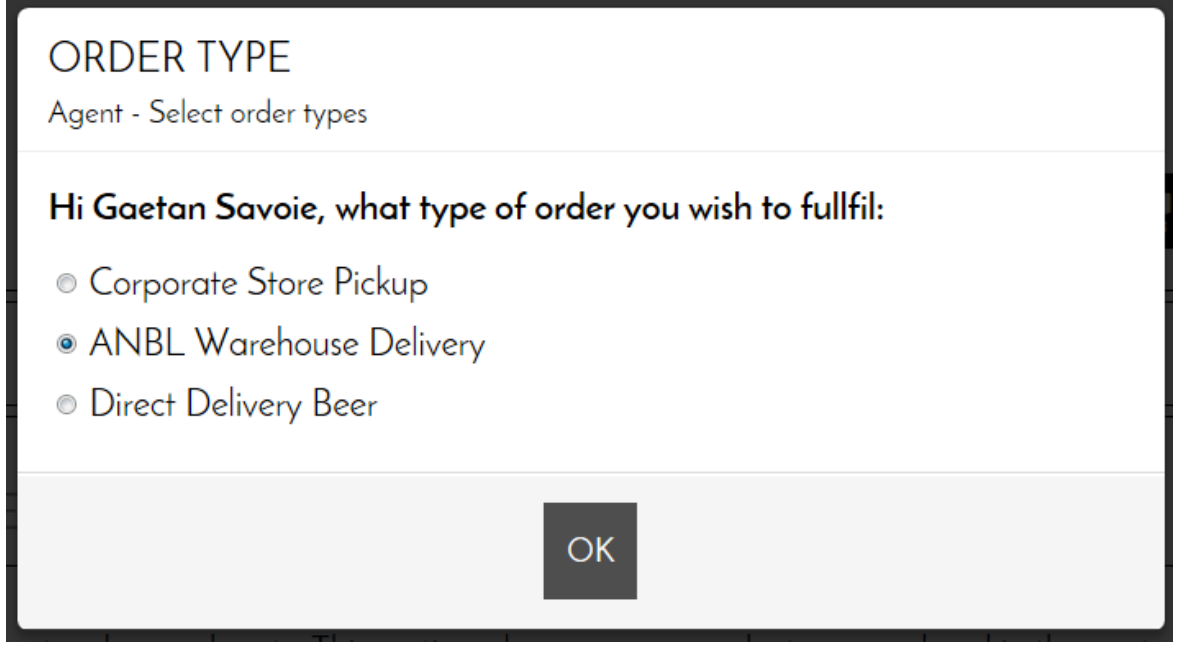

When ANBL Warehouse Delivery is chosen it will bring the user into their home page. There are different ways users can search for products:

At the top of the page the user will see the standard search, where they can search for a product by item description.

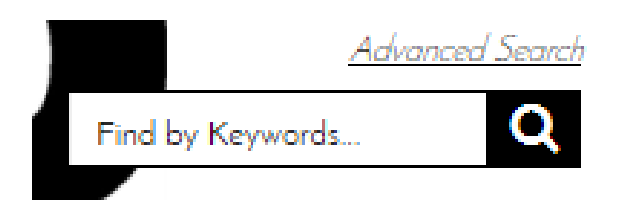

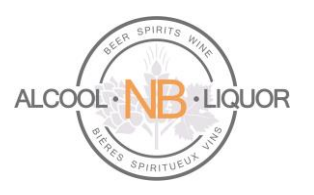

There is also an Advanced Search option:

#### ADVANCED SEARCH

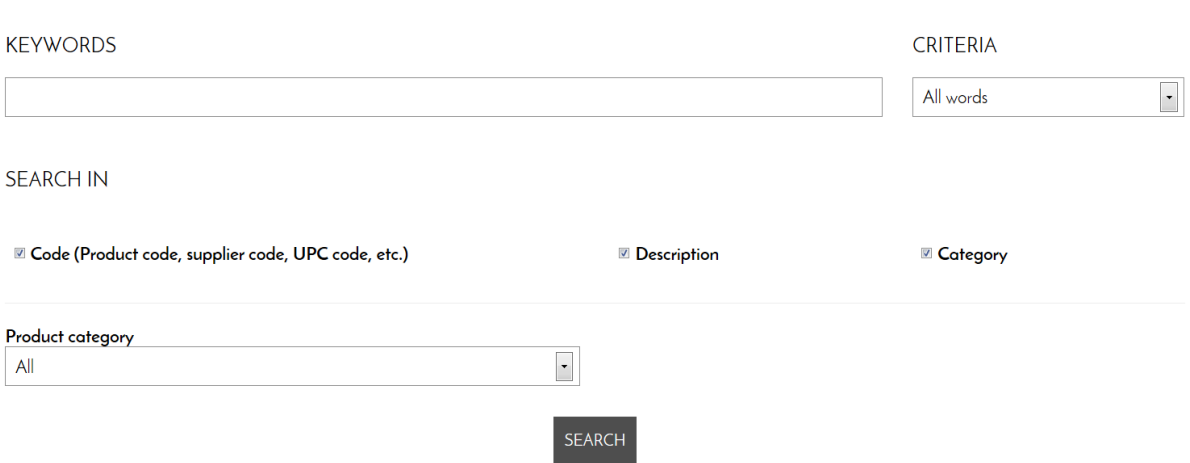

The user can also search using the Catalog search option:

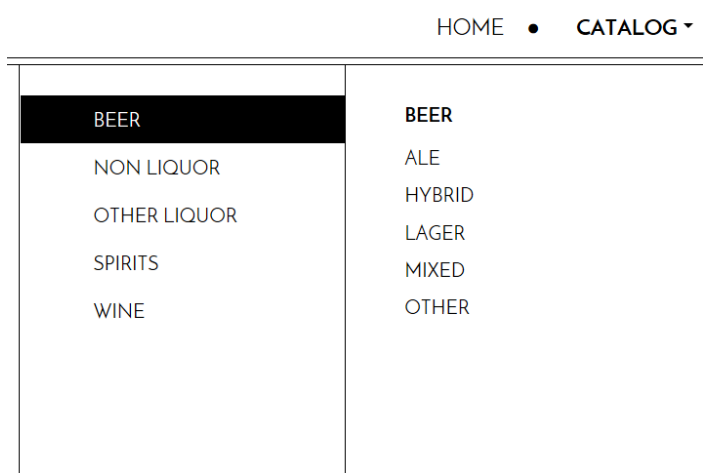

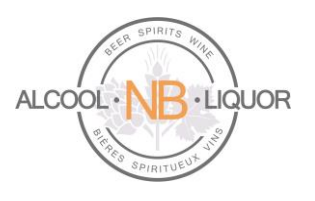

As the user searches for products the system will return options:

#### **SEARCH RESULTS** Your search results for "yellow" 145 Result(s) Display type **222 225**  $\checkmark$ Results per page 24  $\checkmark$ Sort by Relevance YELLOW TAIL YELLOW TAIL YELLOW TAIL BIG YELLOW TAIL **GIFT PACK 750ML** SANGRIA 750ML **BOLD RED 750ML** SWEET RED ROO Code: 839743000868 Code: 839743001483 750ML Code 9322214009442 Code: 839743000806 \$15.99 / UNIT \$13.99 /UNIT \$13.99 / UNIT \$25.99 / UNIT QTY: **UNIT** QTY: **UNIT** QTY: **UNIT** QTY: **UNIT**  $ADD$ <sub> $\rightarrow$ </sub>  $ADD$  $ADD$  $ADD$ Qty multiple: 12 Qty multiple: 12 Qty multiple: 12 Qty multiple : 6 Qty avail.: 684 Qty avail.: 60 Qty avail.: 1140 Qty avail.: 0

**Please note that all retail prices are displayed without the Agent Commission. Agent Commission will be calculated and applied when the order is placed.** 

When the user locates the specific product they would like to order the user will input an order quantity

and click on the shopping cart button, this will add the product to the users' order. Quantities for items shipped from ANBL's Central Warehouse must be in full cases.

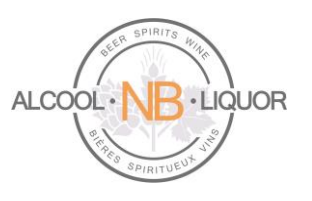

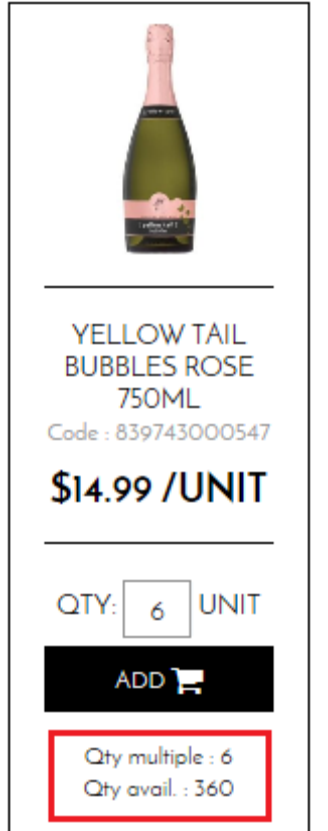

The minimum quantity to order is specified under the Cart as the Qty multiple (e.g. in this example 6). The Qty available in the warehouse is also displayed (e.g. 360).

If a user inputs the wrong case quantity the system will display a message box with the proper case quantity.

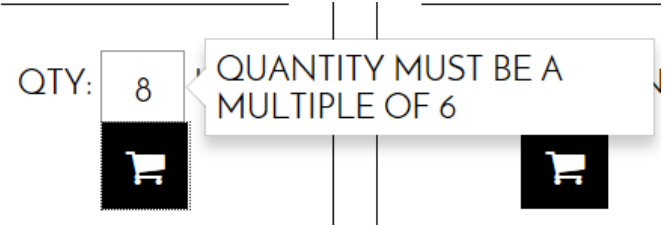

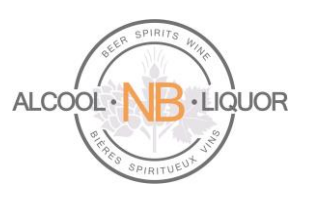

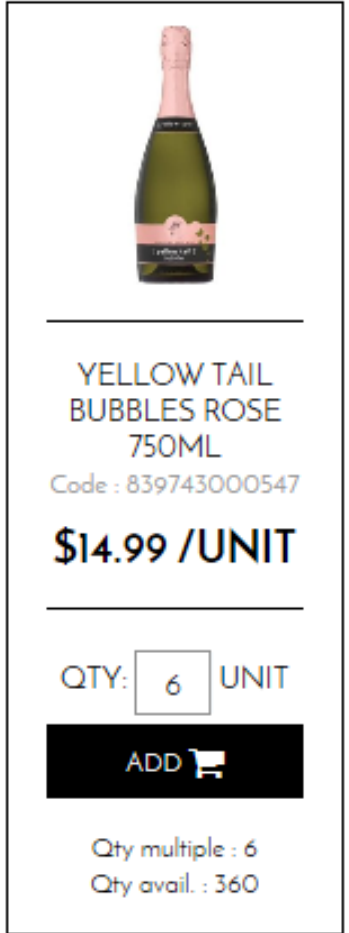

As items are being added to the cart the user can at any point look to see what has been selected for the shopping cart.

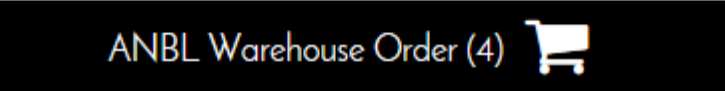

By clicking on this the user can see what is in the shopping cart:

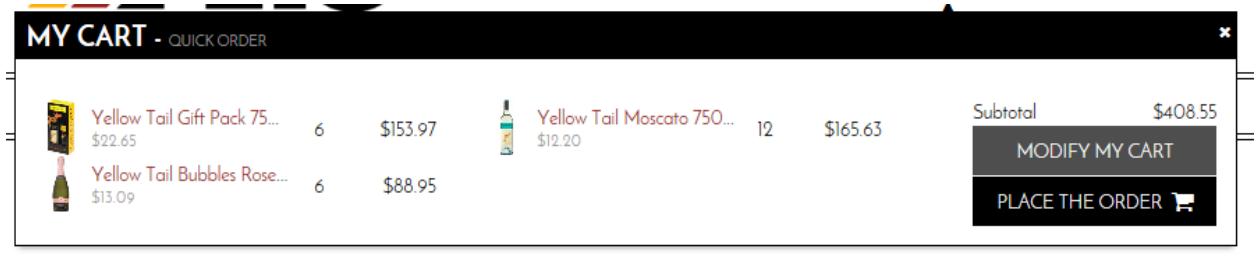

# **ANBL Online Ordering Platform Page 11** of **32**

*ANBL Confidential. Not intended for public distribution*.

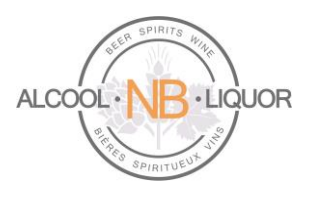

To make modifications to the selected items the user can click on the Modify My Cart option:

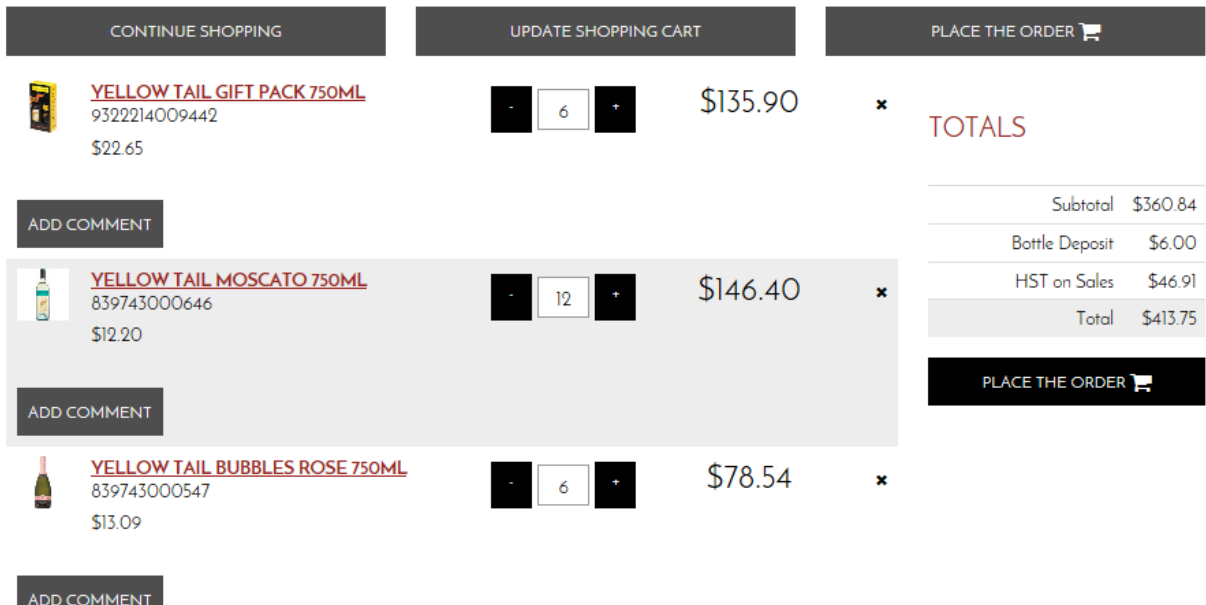

Here the user can increase or decrease the quantity ordered, they can remove the product completely, they can choose to return to the previous menu and continue shopping or they can place the order.

When the user selects "Place the order" the user will be redirected to the order page. Here the user can confirm their billing information, shipping information, shipping method, review the order and then confirm the order.

This page allows a user to update the Email address where the order confirmation will be sent, but please note that changing the Email address on the order page will update the user's Email on the profile page.

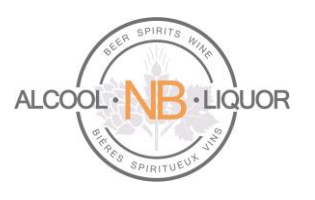

# PLACE THE ORDER

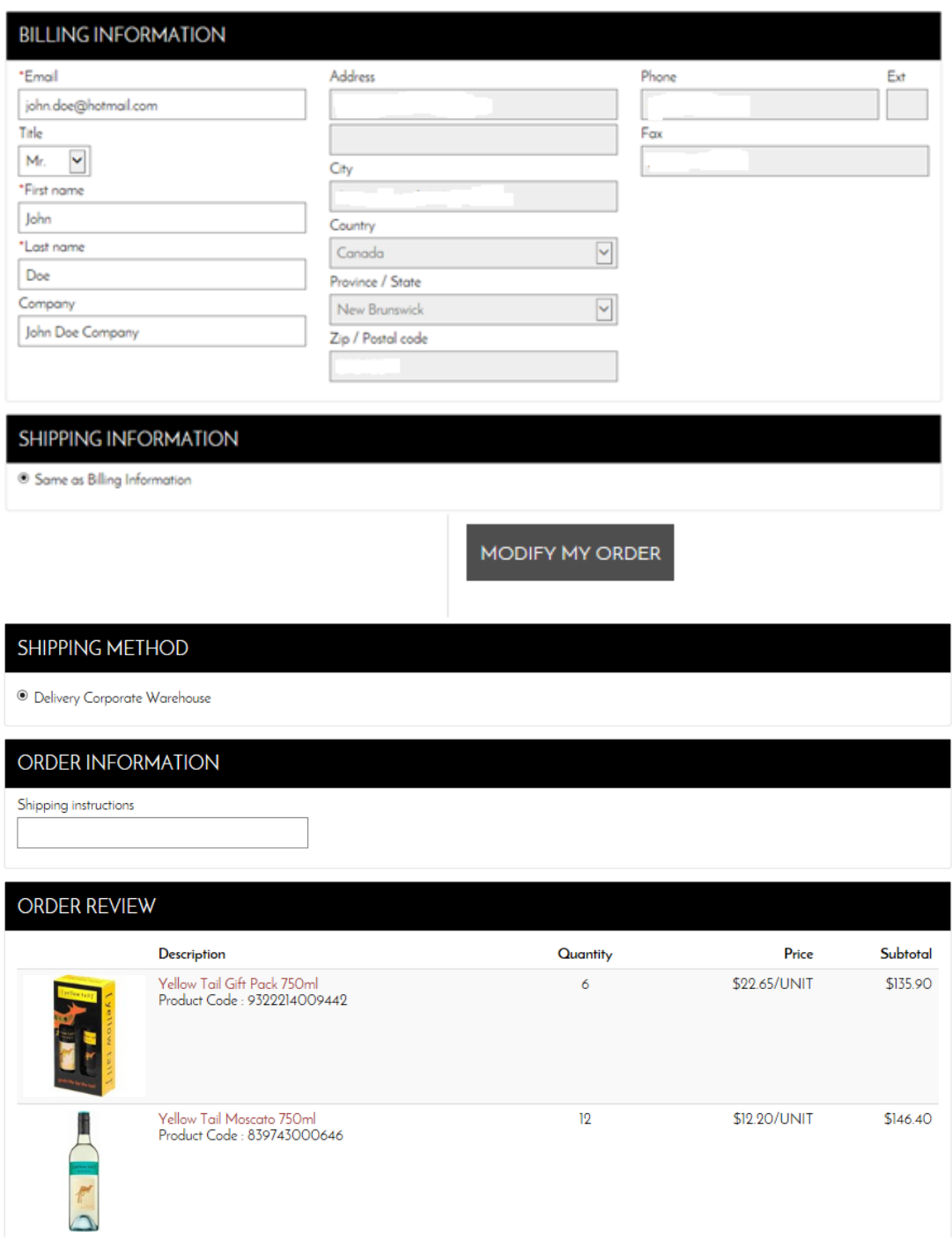

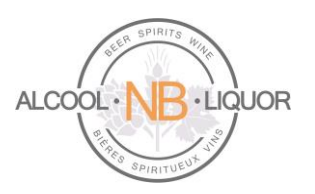

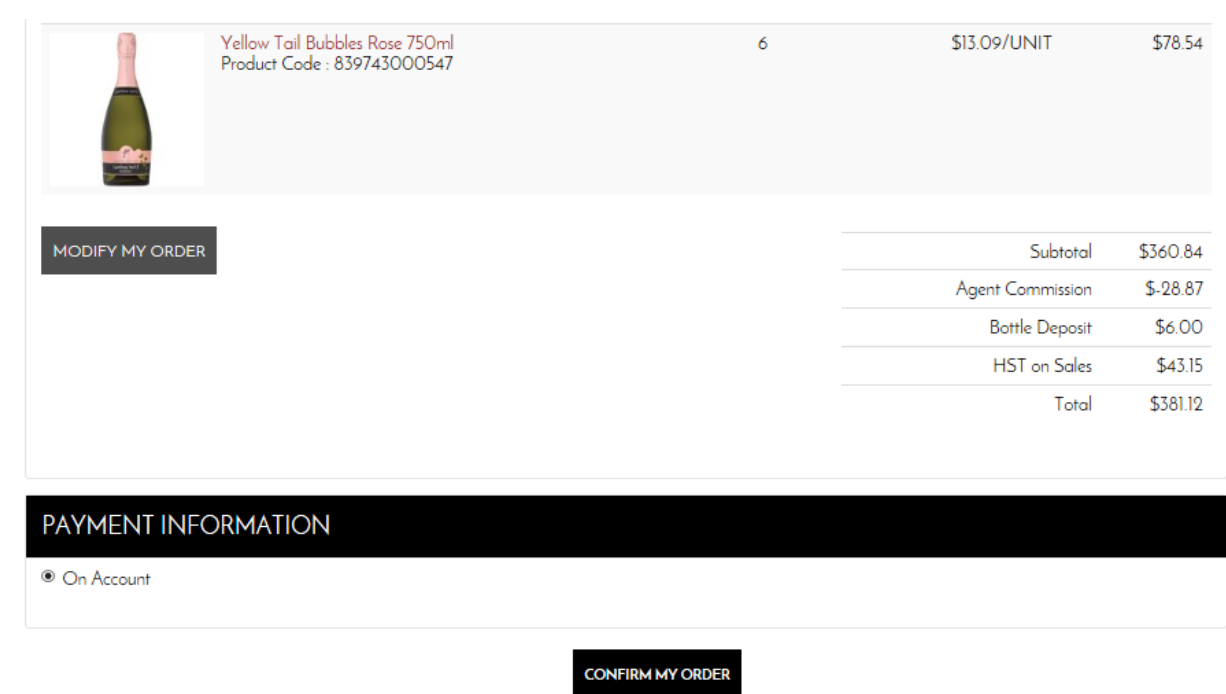

A user can click Modify my order to add, remove items to the order or change a quantity.

When the user selects "Confirm the Order" the user will be provided with a message that their order has been successfully processed.

# YOUR ORDER HAS BEEN SUCCESSFULLY PROCESSED. THANK YOU FOR YOUR ORDER.

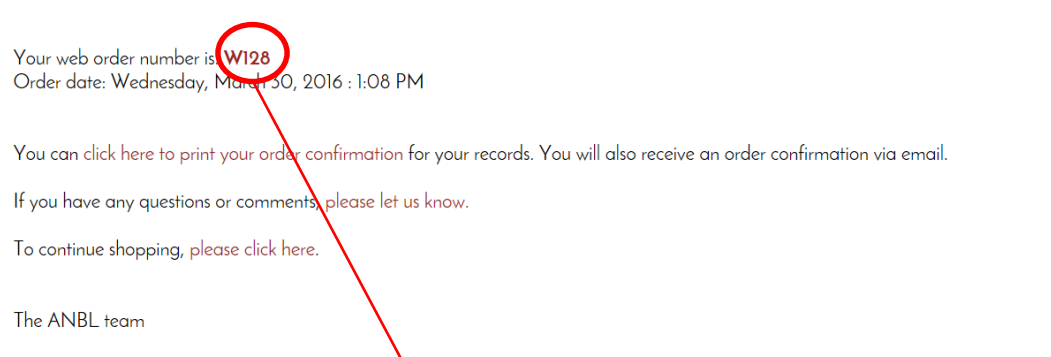

The user is provided with a web order number, that the user can click on to view the details of the order. An order confirmation will also be e-mailed to the user.

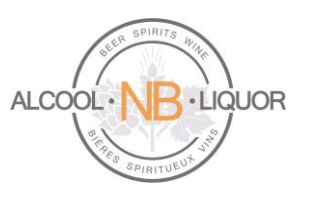

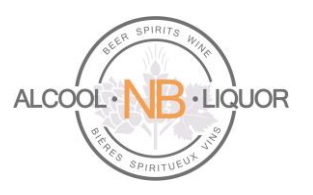

# <span id="page-15-0"></span>**AGENT ORDER: Direct Delivery Beer**

To place an order for Direct Delivery Beer the user must select the proper order type. (If the user is already logged into their account they can simply select "Change Order Type" from the top of the page.)

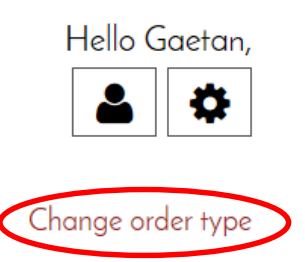

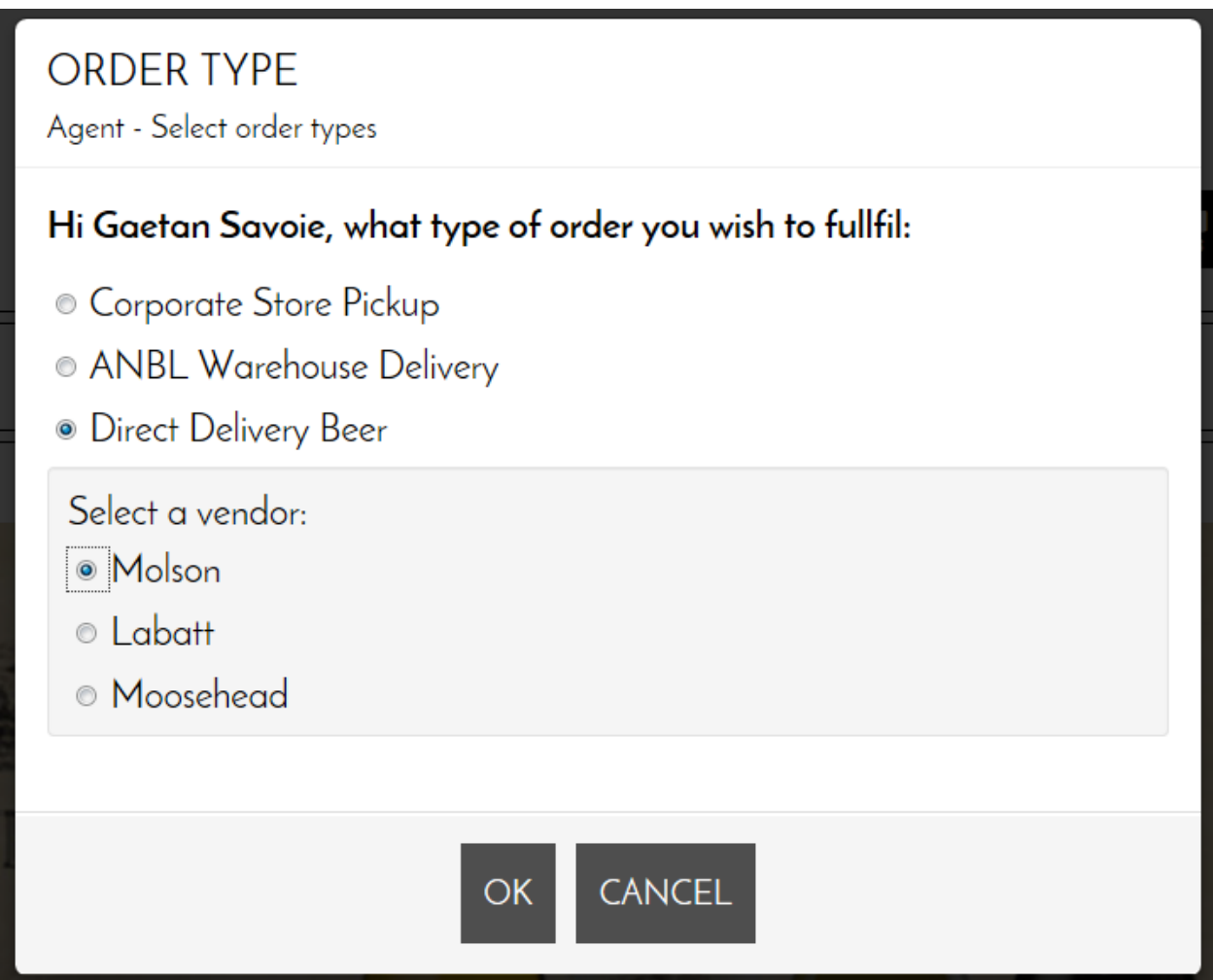

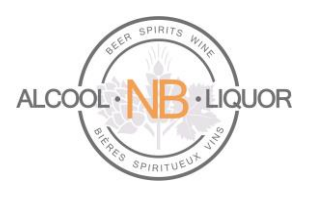

Once the user has selected Direct Delivery Beer they will then need to select the Vendor they want to order from.

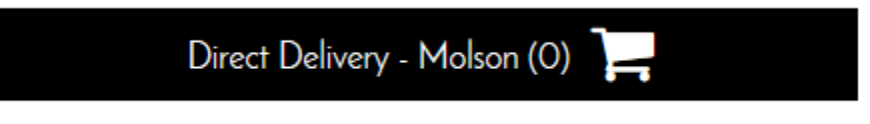

Once the Vendor has been selected the system will only allow the user to order direct delivery products from that Vendor.

**Please note that all retail prices are displayed without the Agent Commission. Agent Commission will be calculated and applied when the order is placed.** 

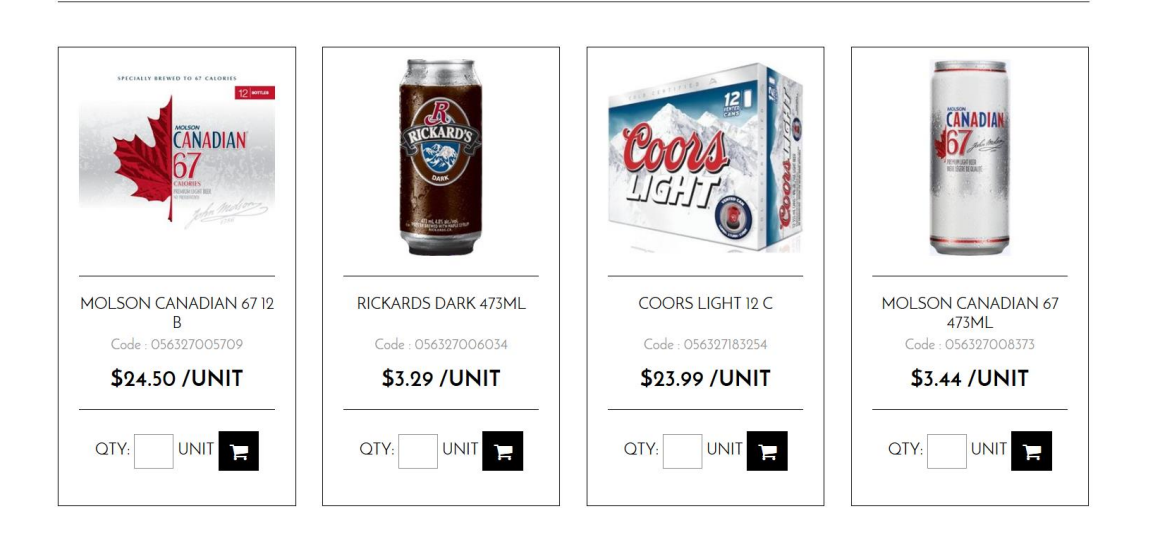

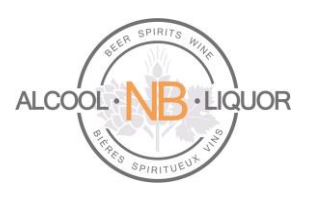

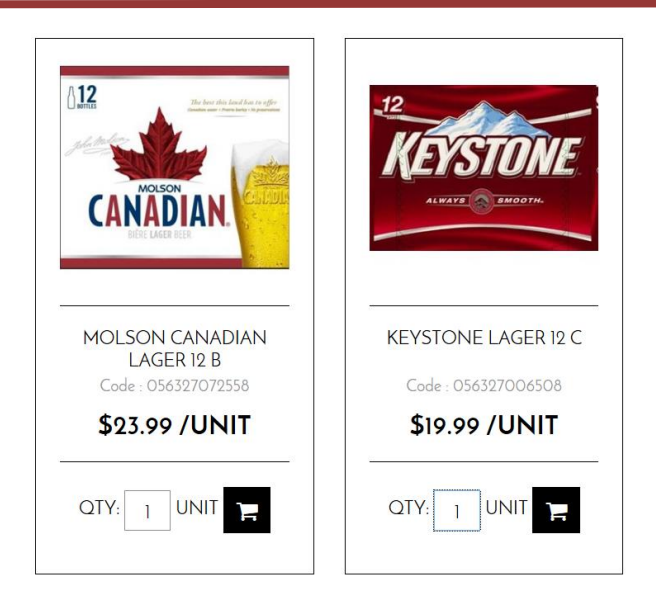

Once the user has selected items to purchase the system will sum the number of items and that will display in the top task bar, by clicking on the summary shopping cart the user will have the option to "Modify My Cart" or "Place the Order".

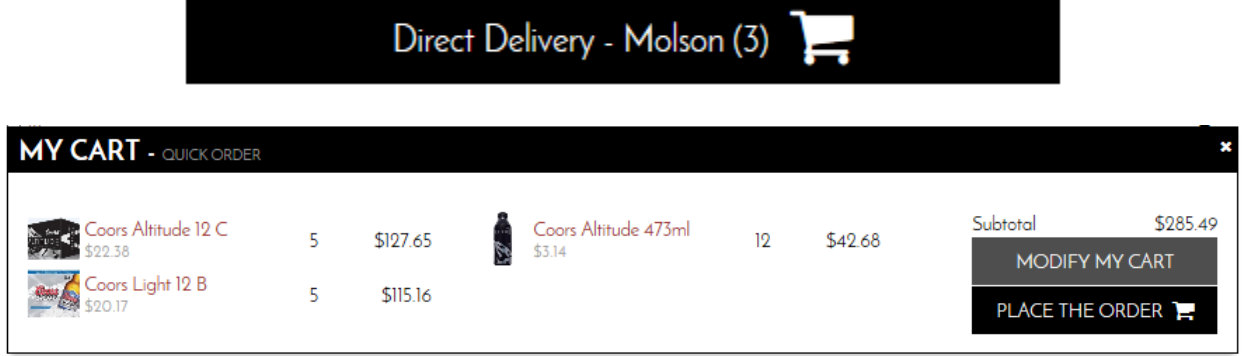

If the user selects "Modify My Cart" a summary of the current order will display where the user can make modifications to the current selections. By clicking on the "-" or "+" sign the user can increase or decrease order quantities, also by clicking on the "**x**" the user can delete that particular line item from the order, the system will ask "Are you sure you want to remove this product?" with a yes/no option for the user to select.

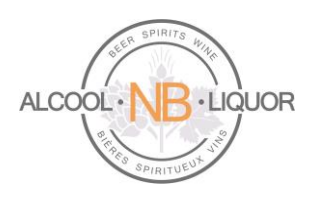

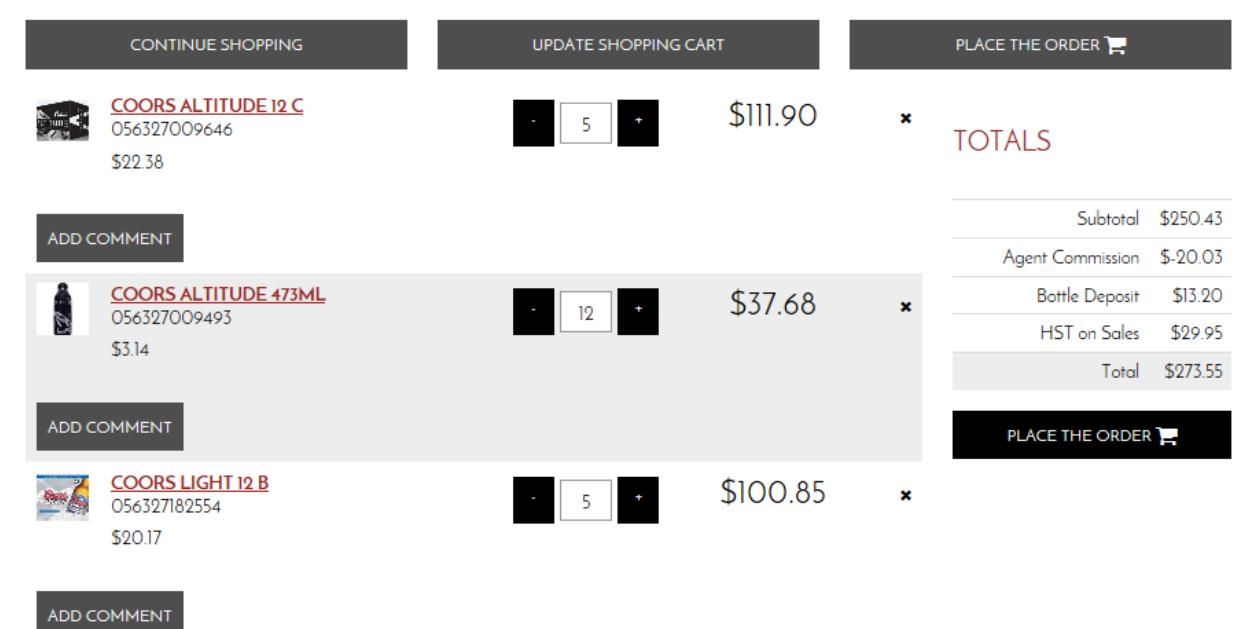

From this window the user can select "Continue Shopping", "Update Shopping Cart" or "Place the Order". If the user is satisfied with the order they can select "Place the Order" which will bring the user to the Place the Order window. Here the user can confirm their billing information, shipping information, shipping method, review the order and then confirm the order.

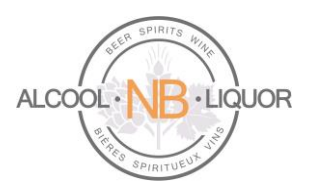

# PLACE THE ORDER

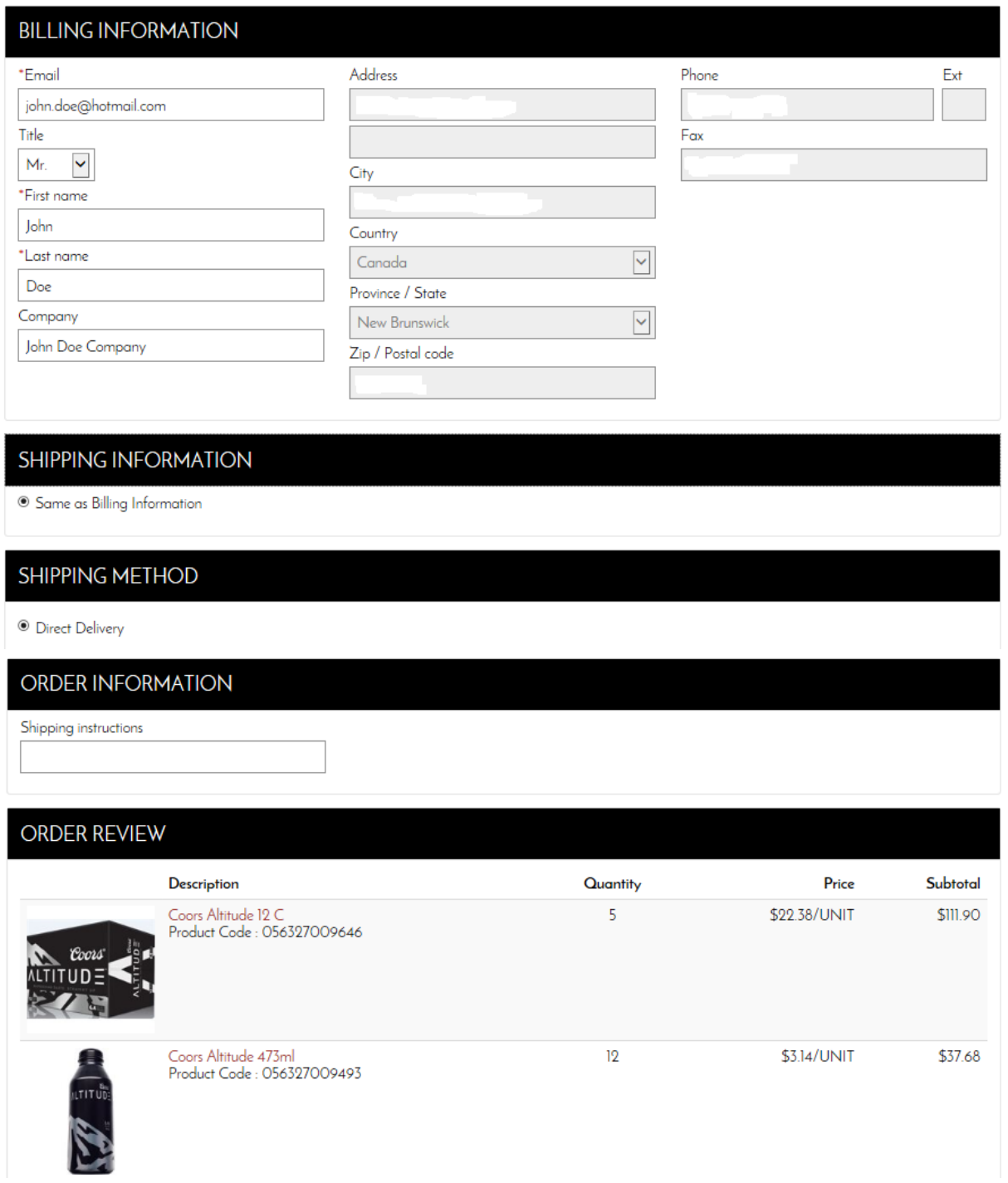

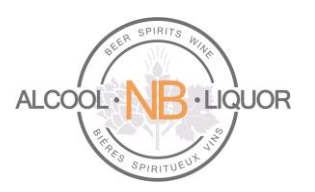

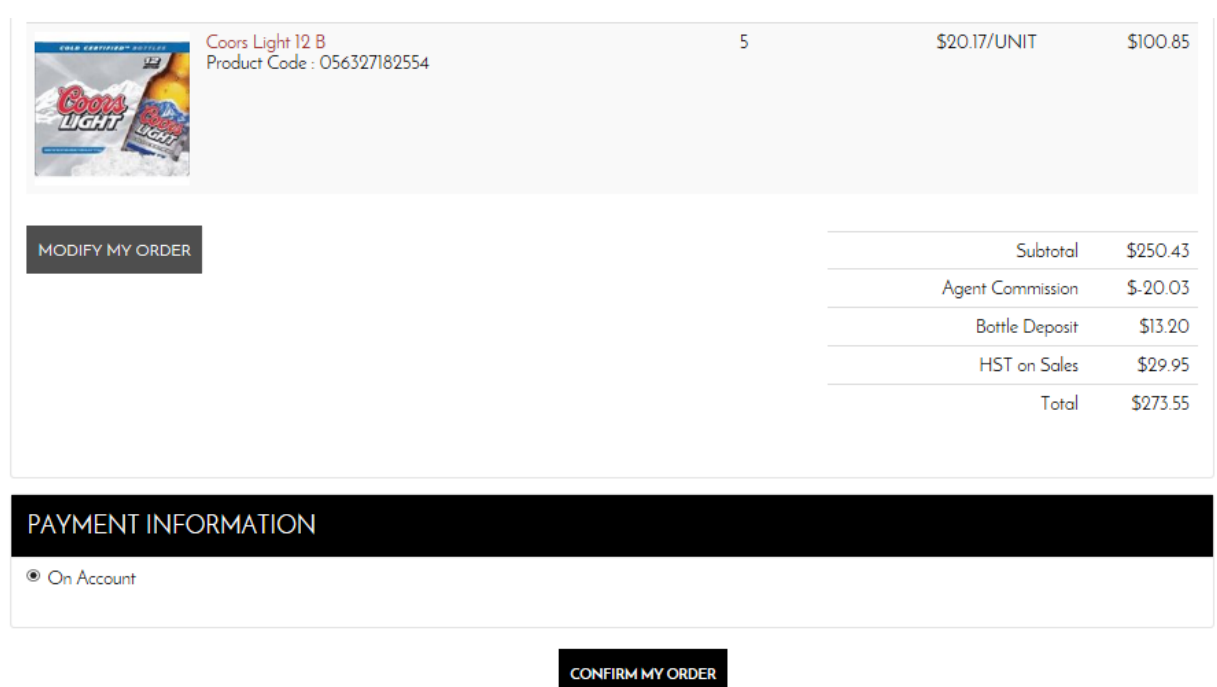

When the user selects "Confirm the Order" the user will be provided with a message that their order has been successfully processed.

YOUR ORDER HAS BEEN SUCCESSFULLY PROCESSED. THANK YOU FOR YOUR ORDER.

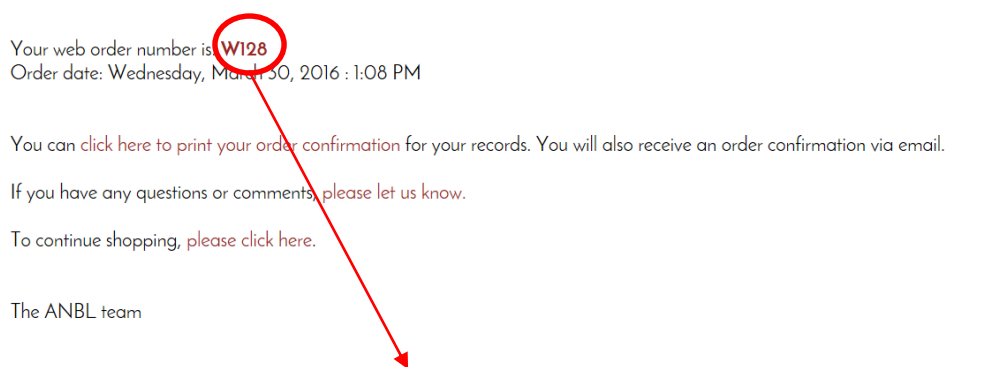

The user is provided with a web order number, that the user can click on to view the details of the order. An order confirmation will also be e-mailed to the user.

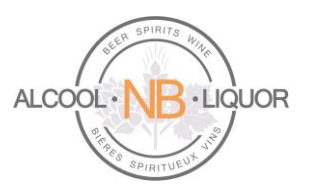

# <span id="page-21-0"></span>**AGENT ORDER: Corporate Store Pick Up**

To place an order for Corporate Store Pickup the user must select the proper order type. (If the user is already logged into their account they can simply select "Change Order Type" from the top of the page.)

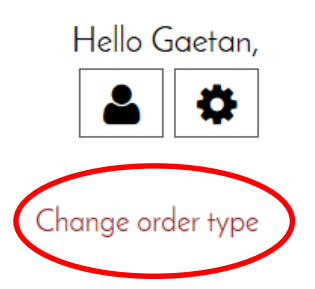

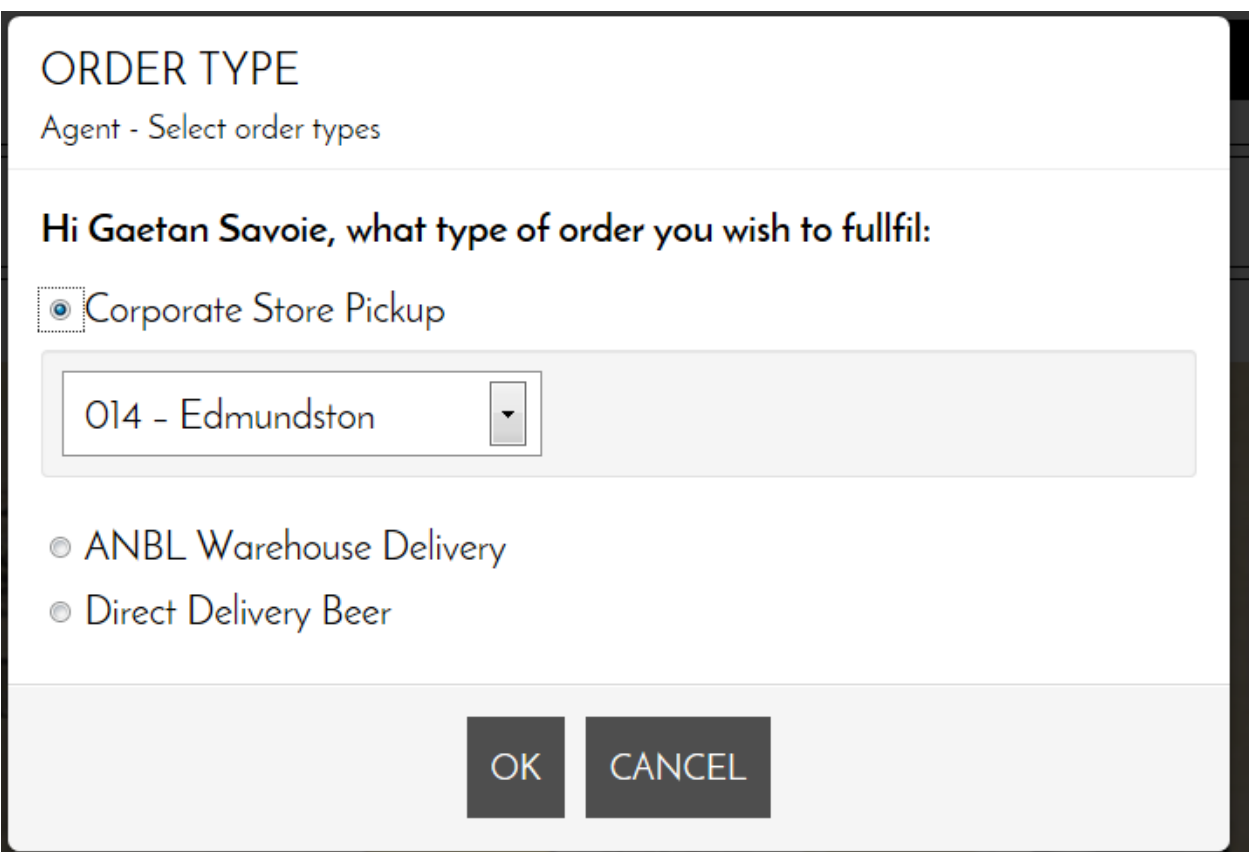

Here the user can select items that are available for purchase and arrange a pick up from the local Corporate Retail Outlet.

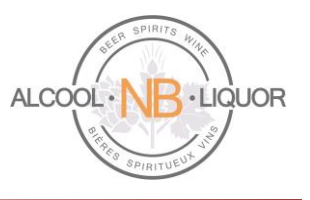

**Please note that all retail prices are displayed without the Agent Commission. Agent Commission will be calculated and applied when the order is placed.** 

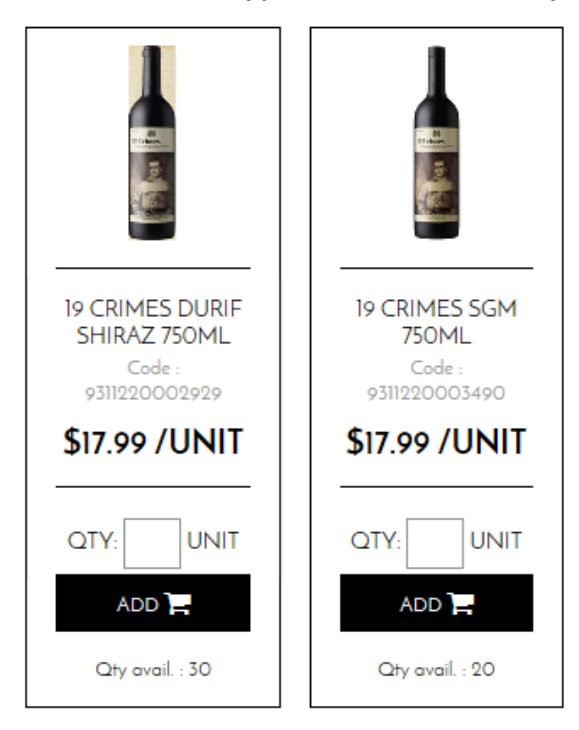

The Qty available is the quantity available in the selected store (e.g. in this example store 014 - Edmunston). To view the Qty available in other stores, click Change order type and select another store.

Once the user has selected items to purchase the system will sum the number of items and that will display in the top task bar, by clicking on the summary shopping cart the user will have the option to "Modify My Cart" or "Place the Order".

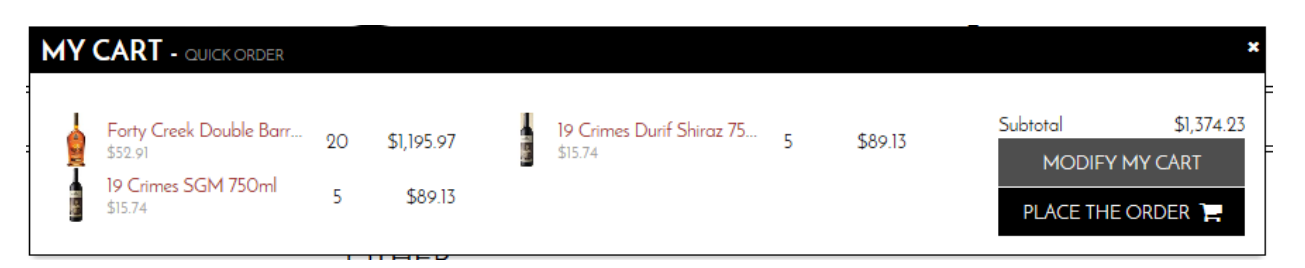

If the user selects "Modify My Cart" a summary of the current order will display where the user can make modifications to the current selections. By clicking on the "-" or "+" sign the user can increase or decrease order quantities, also by clicking on the "**x**" the user can delete that particular line item from the order, the system will ask "Are you sure you want to remove this product?" with a yes/no option for the user to select.

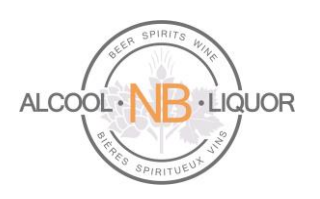

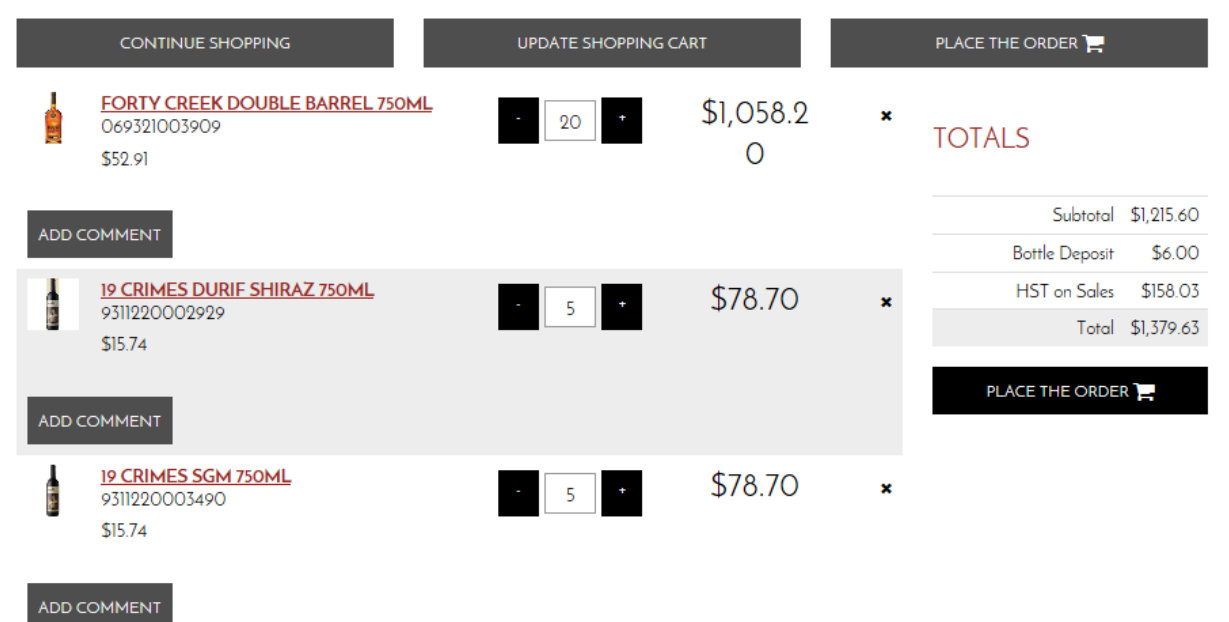

From this window the user can select "Continue Shopping", "Update Shopping Cart" or "Place the Order". If the user is satisfied with the order they can select "Place the Order" which will bring the user to the Place the Order window. Here the user can confirm their billing information, shipping information, shipping method, provide instructions for the store, review the order and then confirm the order.

The Shipping Information will indicate the store where the order will be available for pickup.

### **PLACE THE ORDER**

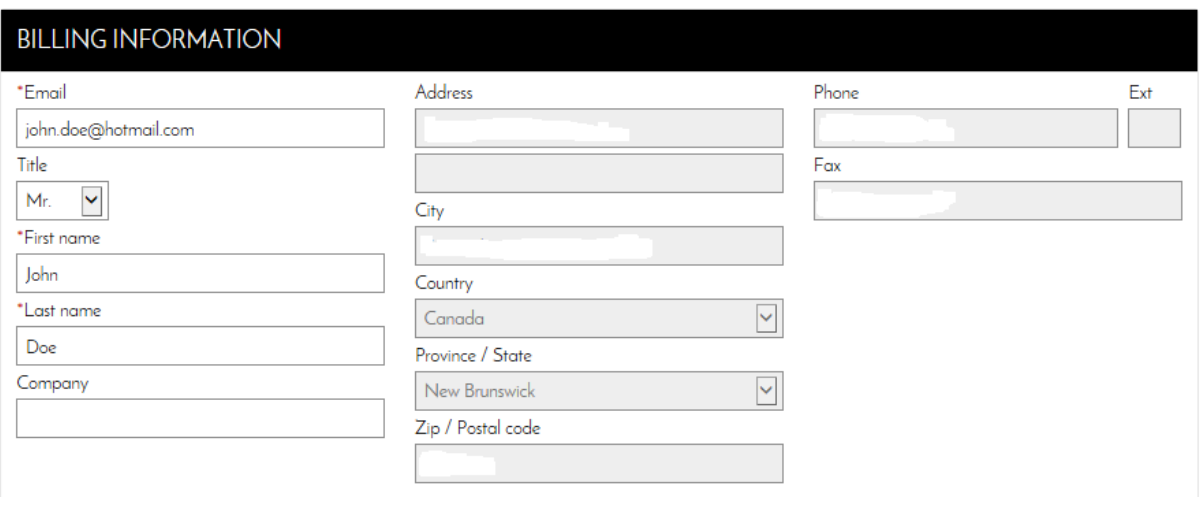

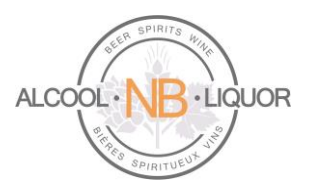

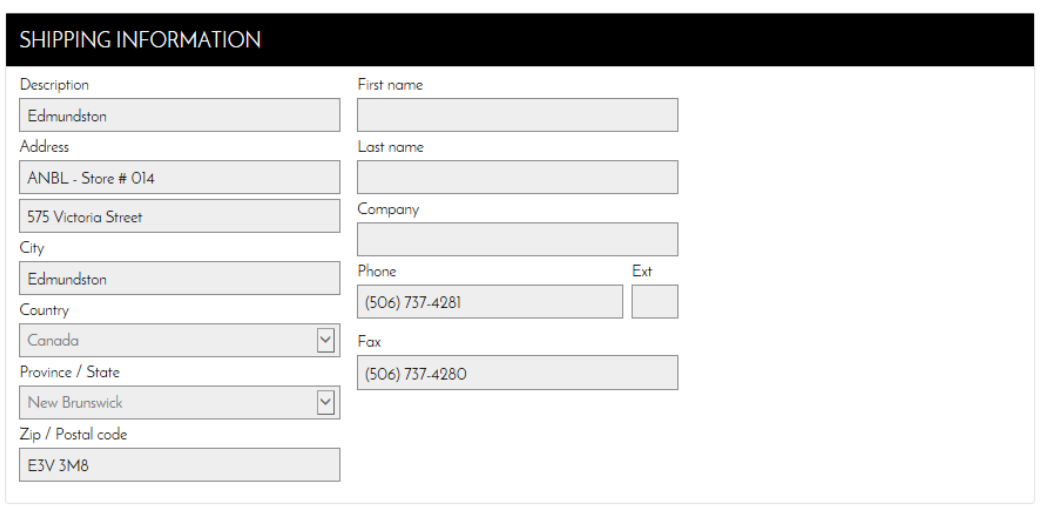

#### SHIPPING METHOD

 $\odot$  Store Pickup

#### ORDER INFORMATION

Shipping instructions

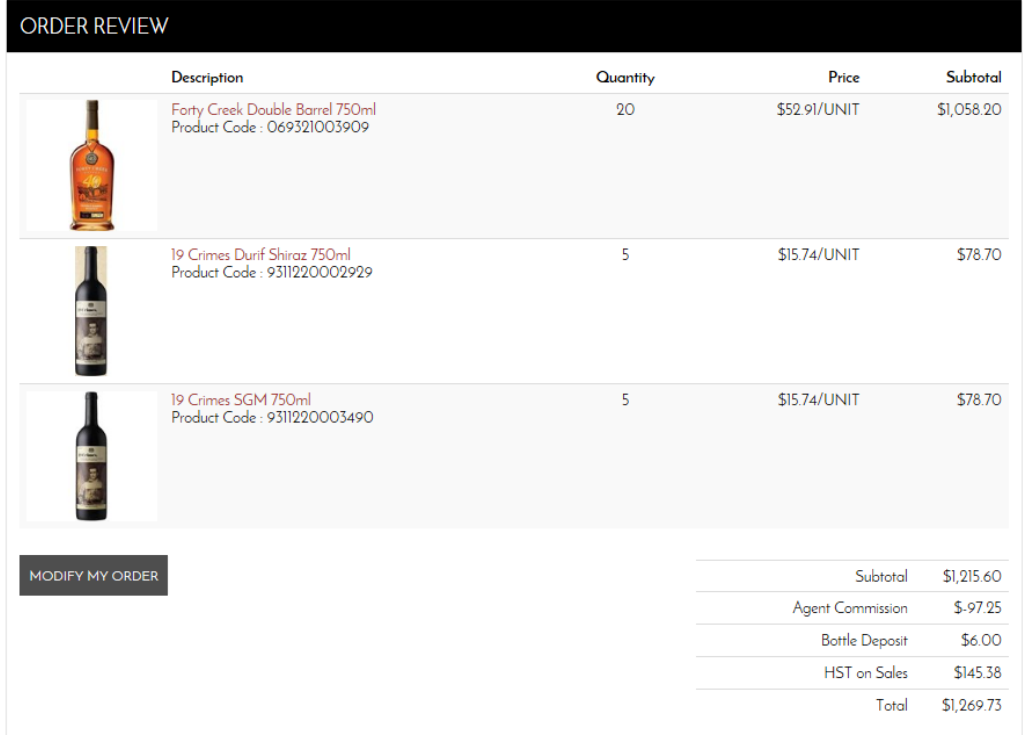

# **ANBL Online Ordering Platform Page 25** of **32**

*ANBL Confidential. Not intended for public distribution*.

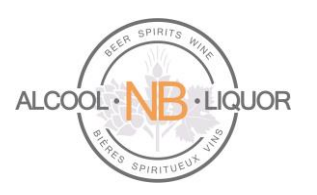

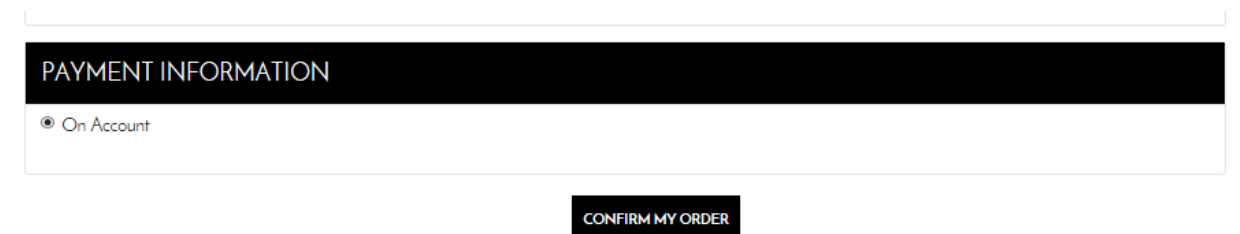

When the user selects "Confirm the Order" the user will be provided with a message that their order has been successfully processed.

# YOUR ORDER HAS BEEN SUCCESSFULLY PROCESSED. THANK YOU FOR YOUR **ORDER**

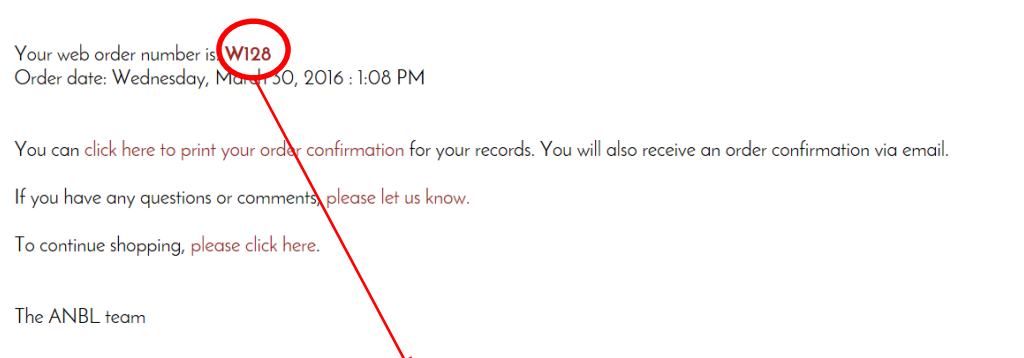

The user is provided with a web order number, that the user can click on to view the details of the order. An order confirmation will also be e-mailed to the user.

# <span id="page-25-0"></span>**Clearing The Content of a Cart**

If you wish to clear your shopping cart and start your order over from an empty cart, select "My Account" from the main page once logged into your account

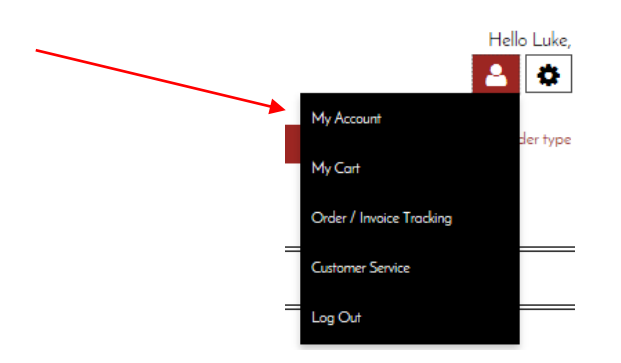

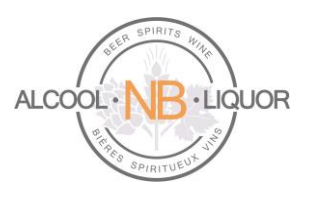

Click on "My Shopping Carts" from the list below,

# MY ACCOUNT KILPATRICK HOUSE INC.

Here, you can access and modify your current orders and carts. This section also concerns products you ordered in the past.

Order / Invoice Tracking Order Express My Shopping Carts My Cart My Frequently Ordered Products

Click on the square box for the Cart you want to empty and press on the **X** at the end of the same line.

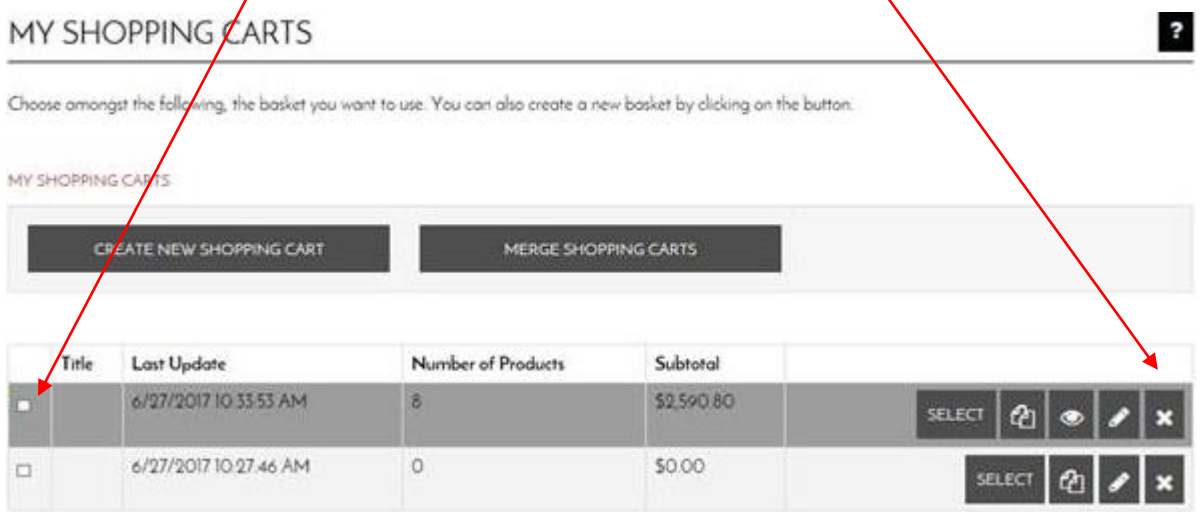

The system will display a message asking to confirm that you really want to delete the cart: '' THE SHOPPING CART WILL BE DELETED. DO YOU WANT TO PROCEED?

Simply click on the **YES** button to clear the cart.

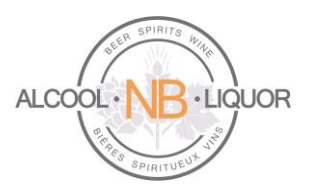

#### <span id="page-27-0"></span>**Re-Ordering Products**

There are 2 ways to quickly re-order products:

- Order Again
- Order Express

#### Order Again

To quickly place an order for products you have already ordered in the past and for which an order exists in k-ecommerce, click Change order type and make sure you select the correct order type:

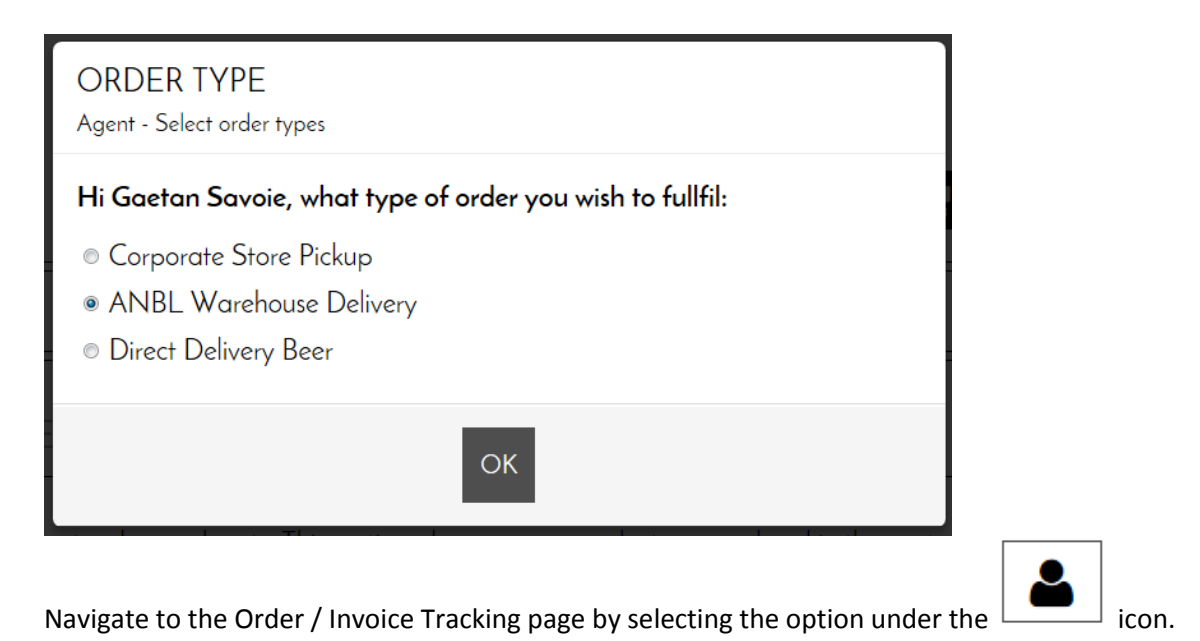

Hello Marie-Claude, n My Account der type My Cart Order / Invoice Tracking **Customer Service** Close your session

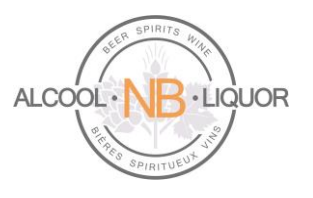

The Order / Invoice tracking page allows you to see and track past orders and view invoices.

#### **ORDER / INVOICE TRACKING**

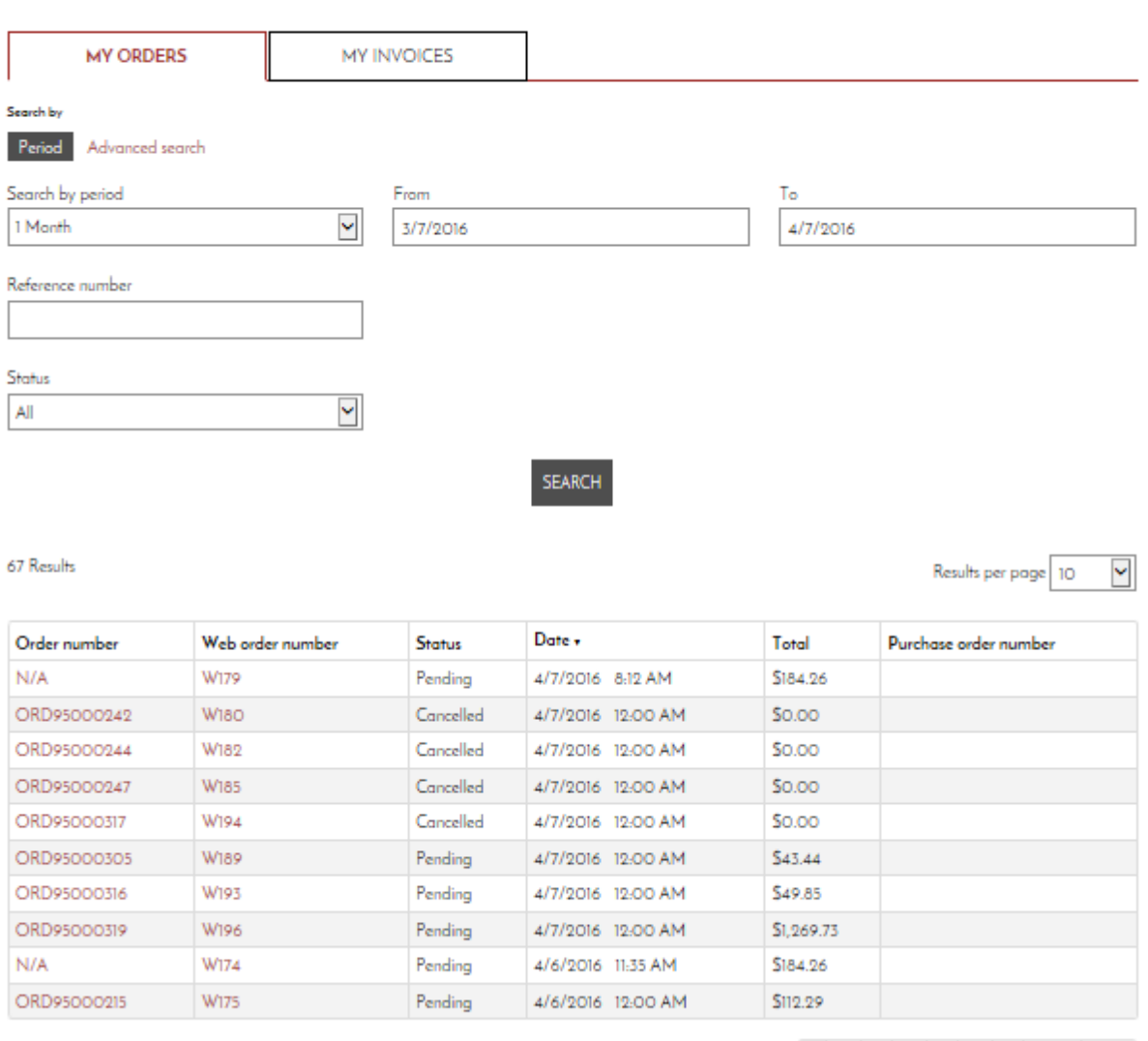

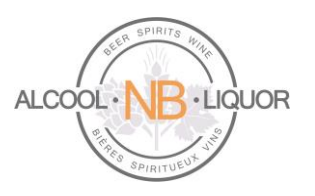

To order again from a past order simply select the Web order number. This will open the Order page where you can review past order details.

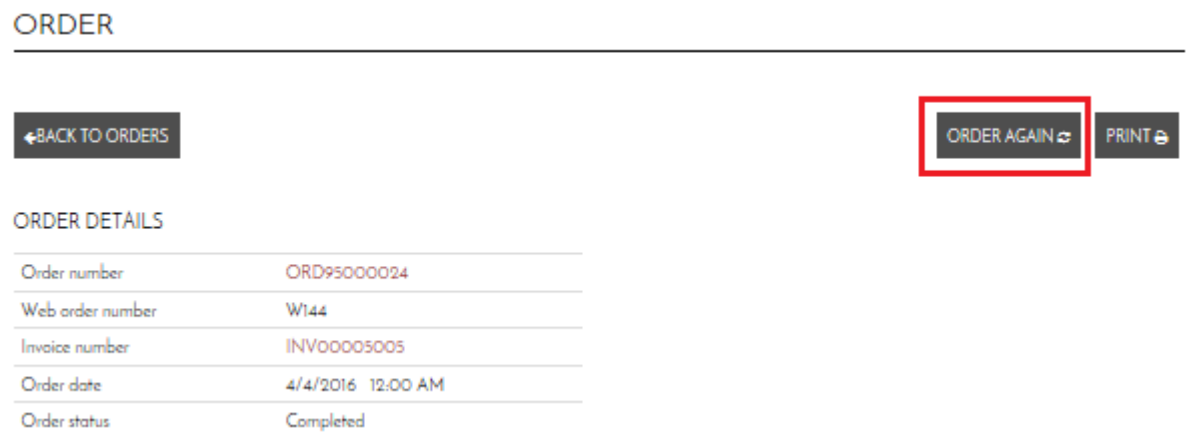

Click Order Again to create a new order. The following message will appear. If you have selected the correct order type (in this example Corporate Store Pickup) click Yes. If you click No you will be returned to the order page where you can select another order type.

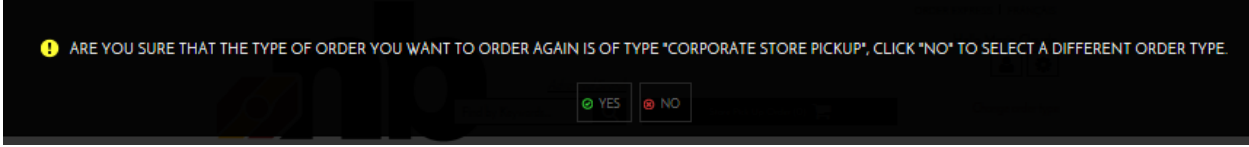

The new order will include all items and quantities from the previous order. You can update the quantities, add or remove items from the shopping cart.

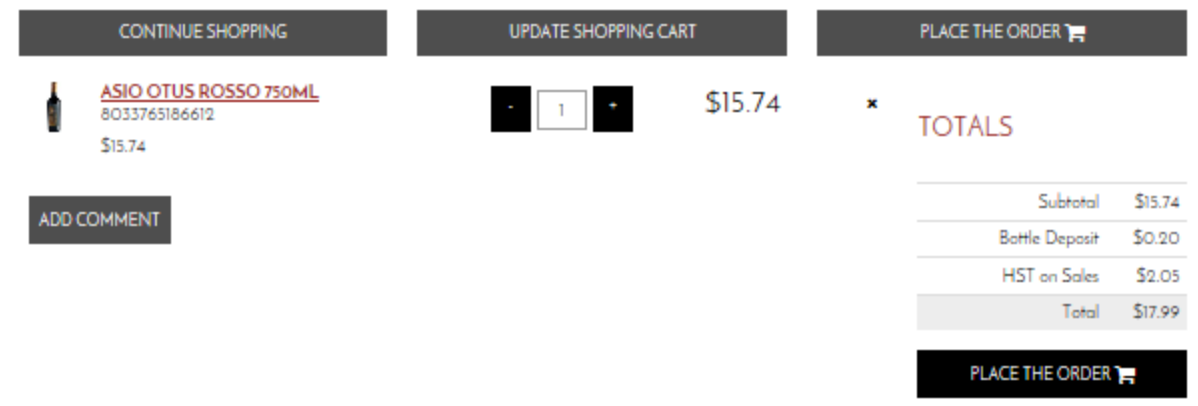

Click Place the order and follow the same process as above.

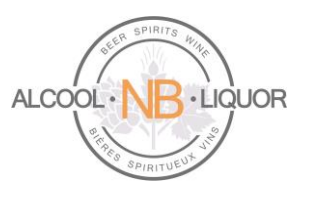

#### Order Express

Order Express is a service which allows you to import an order from an Excel spreadsheet. To access click the Order Express link in the top right corner.

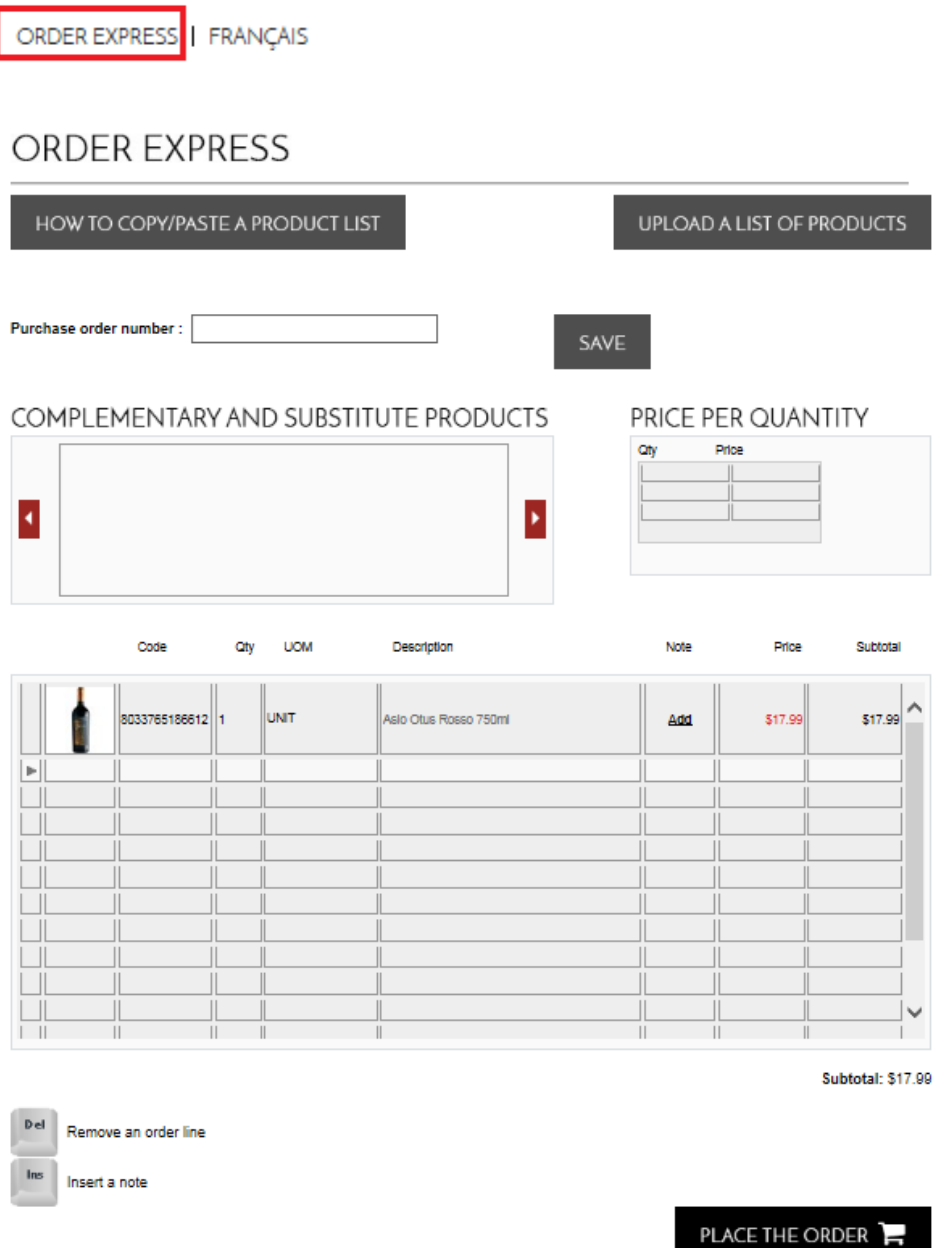

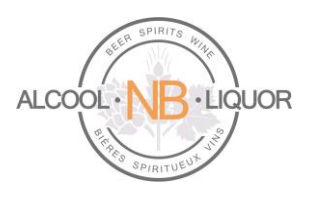

#### HOW TO COPY/PASTE A PRODUCT LIST

To copy/paste a product list select

To upload a list of products from a .csv file select

UPLOAD A LIST OF PRODUCTS

Select How to make an upload file? for detailed instructions on how to create the file.

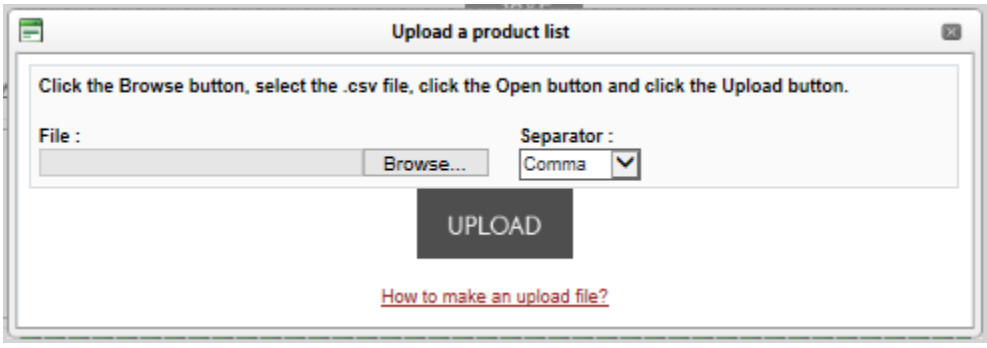

Select the .csv file and click the settle to upload the file.

**UPLOAD** 

You can also manually add items to the list. To do so Enter the UPC of the product in the Code field (e.g. 8033765186612) and the Qty to be ordered (e.g. 1).

Click Place the Order and follow the same process as above.

#### <span id="page-31-0"></span>**Support**

Please contact ANBL Service Desk for assistance (506) 452-6409.

If you need to call a brewery directly to inquire about a direct delivery order or product availability please use the following numbers:

- Labatts: Phone: 1-866-666-6057 / Fax: 1-877-332-3021
- Moosehead: Phone: (506) 635-4490 (Angela)
- Molson: Phone: (506) 389-4376 (Krista) / (506) 389-4375 (Lisa)